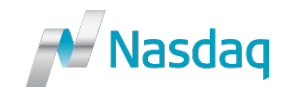

# **Creating the Listing Application**

**Step 1:** Create a user account by clicking **Create new user account.** 

If you already have an account, please proceed to Step 2.

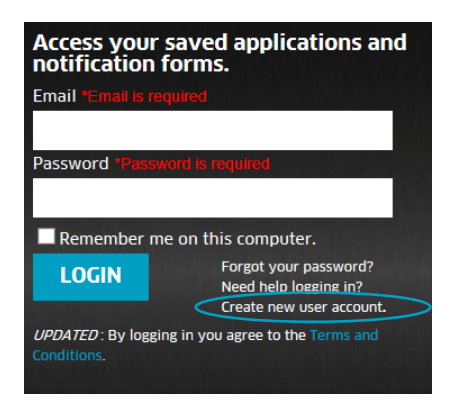

Enter the email to be associated with the account, review the terms and conditions

and click [ **CREATE USER** 

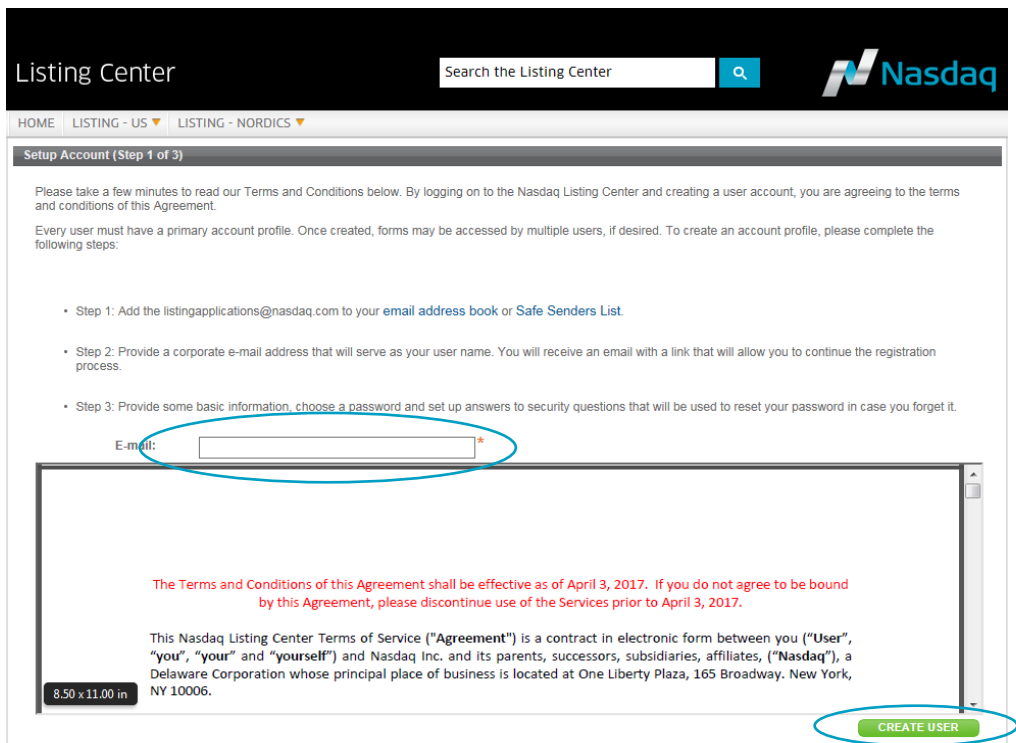

The system will send an email requesting that the email address be validated. Please click the link and follow the steps to complete the registration. A second email will be sent once registration is complete.

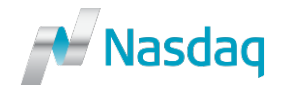

**Step 2: Once logged into your account, click CREATE NEW FORM** 

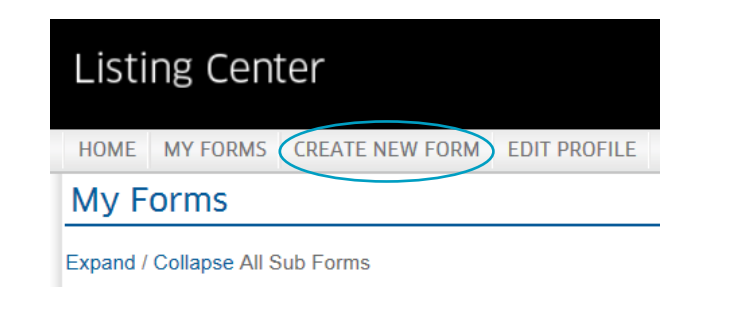

Step 3: Select Listing Center U.S. Market: NASDAQ V

Step 4: I am completing a form on behalf of a company

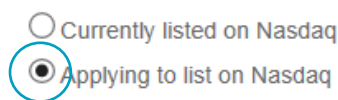

## Step 5: I would like to complete a:

OR

 $\circlearrowright$  Company Logo Submission Form  $\circled{1}$ 

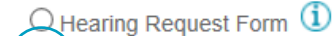

 $\odot$  Uisting Application  $\odot$ 

 $\bigcirc$  Rule Interpretation Request Form  $\mathbf{\dot{u}}$ 

#### **Step 6: I would like to complete a listing application for a:**

O Seasoned Company, Company Switching from Another U.S. Market,

Company Seeking to List Securities Already Trading on a Foreign Market without a Public Offering

 $\bigcirc$  Company Conducting an Initial Public Offering or Distribution Spinoff

 $\bigcirc$  Company Seeking Dual Listing on NASDAQ and another U.S. Exchange

 $\textcolor{blue}{\bullet}$  dompany Seeking to List an Exchange Traded Fund or Other Structured Product

**Step 7:** Is this the first product to be listed on Nasdaq by

your organization or trust?"

 $\bigcirc$  Yes  $O$  No.

## Choose "Yes" if the trust does not have any products currently listed on Nasdaq. If "Yes" is chosen, the following will appear:

Please note that a Corporate Governance Certification Form and Listing Agreement must be submitted in the name of the trust.

Issuers registered under the Investment Company Act of 1940 (the "'40 Act") are not required to submit a Corporate Governance Certification

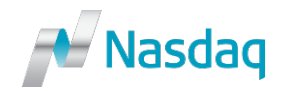

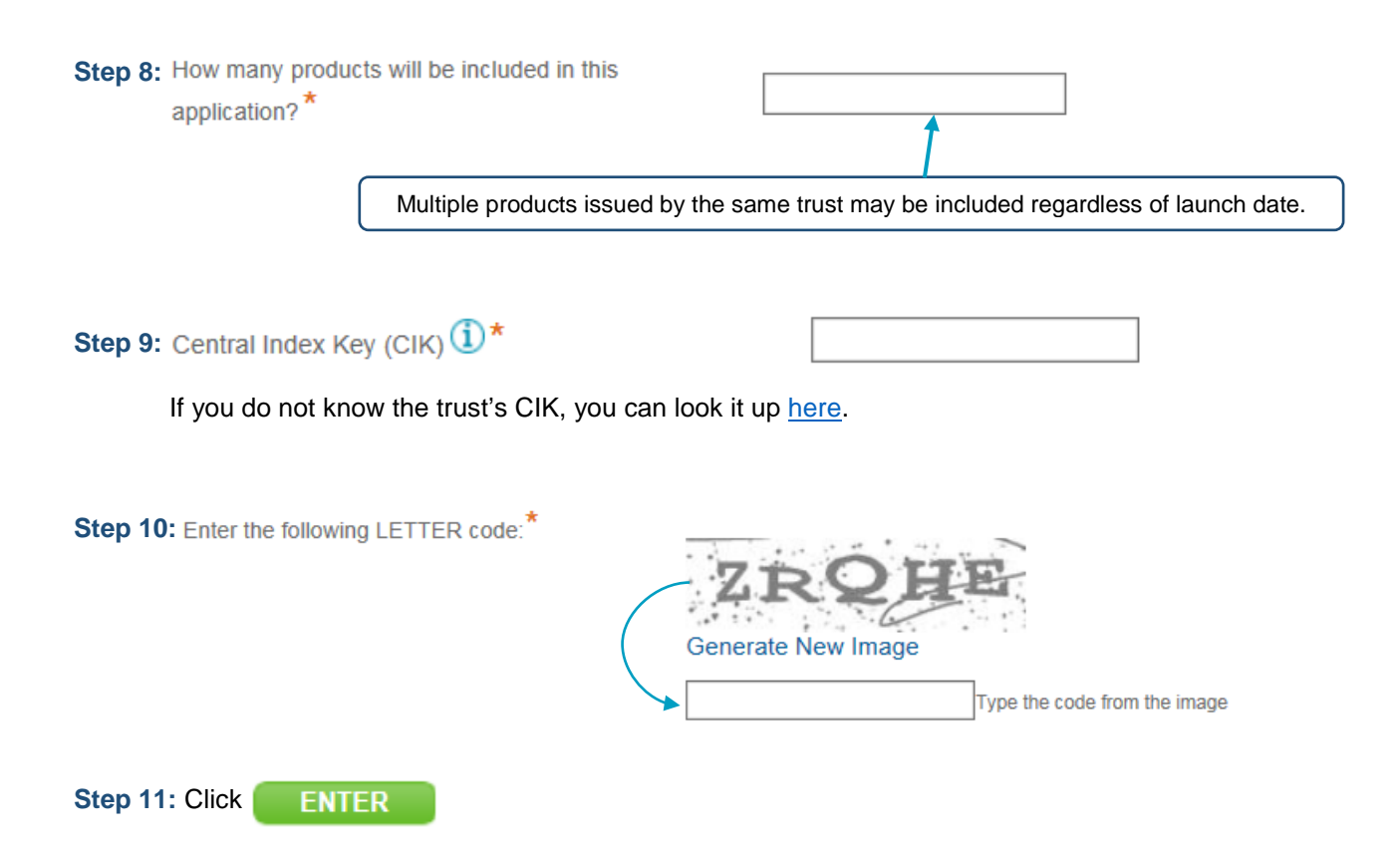

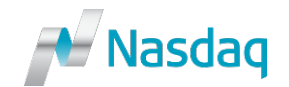

## **Completing the Listing Application**

Fields that contain a (**\***) indicate that it is required for submission.

## **Section 1: GENERAL COMPANY INFORMATION**

Enter as much information as possible. If this is not the issuers first Nasdaq listing, certain information will be pre-populated. Please check this information for accuracy.

Any information not provided upon the initial submission can be provided directly to the assigned Nasdaq analyst during the application process.

## **Section 2: OFFERING AND SECURITY INFORMATION**

Enter as much information as possible. The following fields are necessary to begin processing the application:

**Product Type** Product types are consistent with the Nasdaq listing rules.

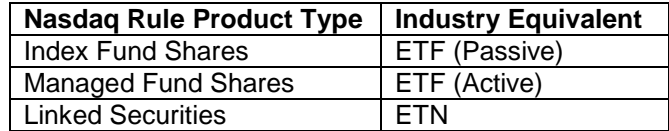

- **Product Symbol** If a symbol has not been reserved, please contact Nasdaq staff to complete a reservation. If a symbol has not been chosen, please enter "XXXX" and notify Nasdaq staff once a symbol has been chosen.
- **Product CUSIP** If the CUSIP is not yet available, please enter any 9 alpha-numeric characters (e.g. 999999999)

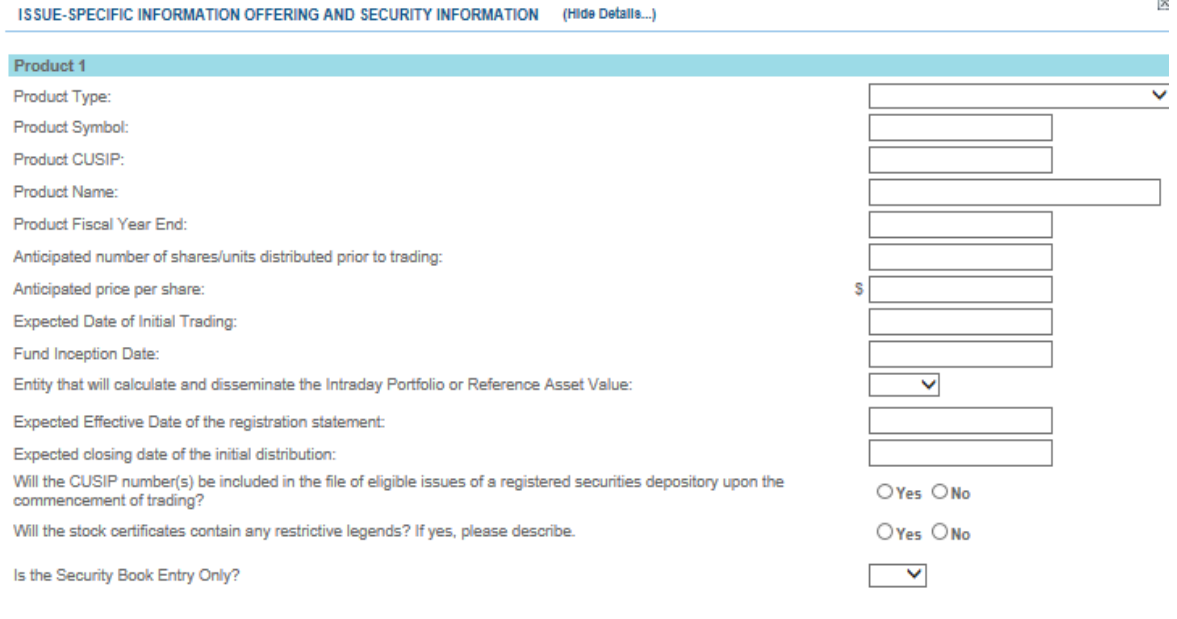

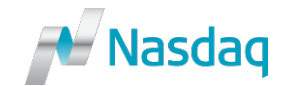

## **Investment Objective**

#### Check the box if the product is subject to SEC approval of a 19b4 rule proposal.

Please check this box only if you are listing this product following the approval of a 19b-4 rule proposal.

By selecting this box, I hereby certify that I have consulted with the portfolio manager and chief compliance officer and based on that consultation I further certify that as of the launch date of this product, the product will be in compliance with the description of the portfolio and limitations on portfolio holdings described in the product's 19b-4 application and to the extent practicable during the product's initial investment period.

#### **Section 3: BOARD MEMBER INFORMATION**

Enter Board Member Information

**Note:** Issuers registered under the Investment Company Act of 1940 (the "'40 Act") are not required to submit this information.

## **Section 4: REGULATORY PROCEEDINGS/LITIGATION**

Complete Parts 1 & 2

**Note:** Issuers registered under the Investment Company Act of 1940 (the "'40 Act") are not required to submit this information.

## **Section 5: ATTACH SUPPORTING DOCUMENTS AND FEE PAYMENT INFORMATION**

#### **Index Data Template**

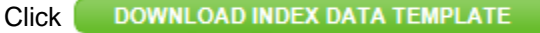

 $Click$  Browse and once you have selected the document click **UPLOAD** 

**Note:** For passive ETFs and ETNs, if the issuer is not the index provider, please send the component file directly to the analyst after submitting the application. All other product types should complete and submit the template with the application.

## **Fund/Index Provider Representation**

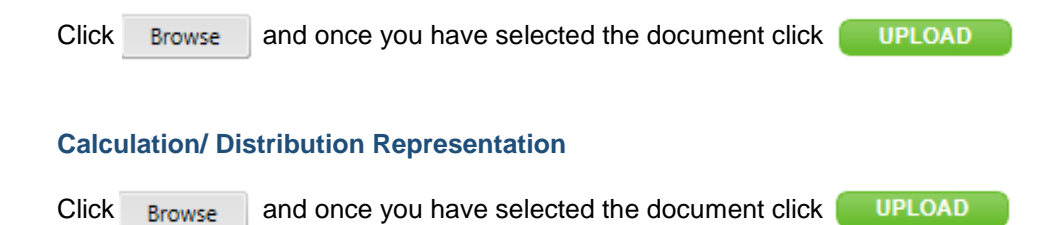

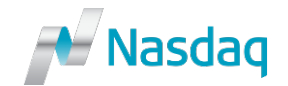

## **Fee Payment Information**

Enter the requested information regarding payment of the application fee. If this is not available at the time of submission, leave this section blank and notify Nasdaq staff.

## **Section 6: AFFIRMATION**

Sign the application

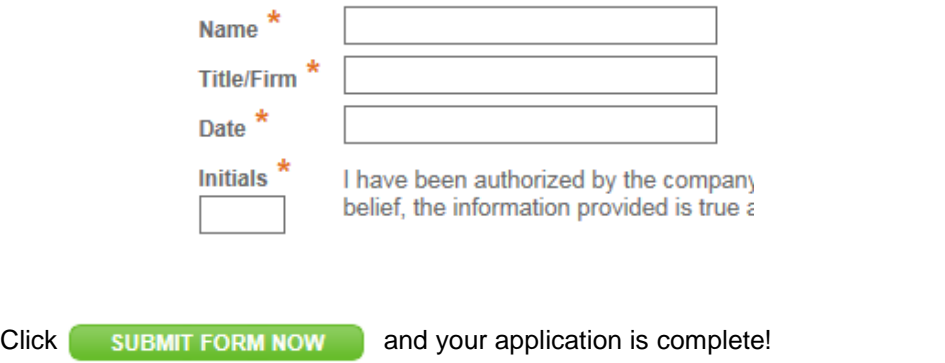

If you want to save the application and submit it later click **CE SAVE FOR LATER** 

**Once the application has been submitted and logged by Nasdaq, the issuer will receive an email confirming submission and including contact information for the assigned analyst. Please note that once submitted, the application may not be updated. Any updates after submission should be sent directly to the assigned analyst.**